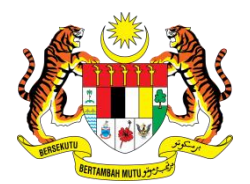

**KEMENTERIAN TENAGA DAN SUMBER ASLI**

**MANUAL PENGGUNA**

**PEMBANGUNAN APLIKASI INTEGRASI DATA SPATIAL DAN NON-SPATIAL PUSAT GEOSPATIAL NEGARA KEMENTERIAN TENAGA DAN SUMBER ASLI**

# **Penerimaan Manual Pengguna**

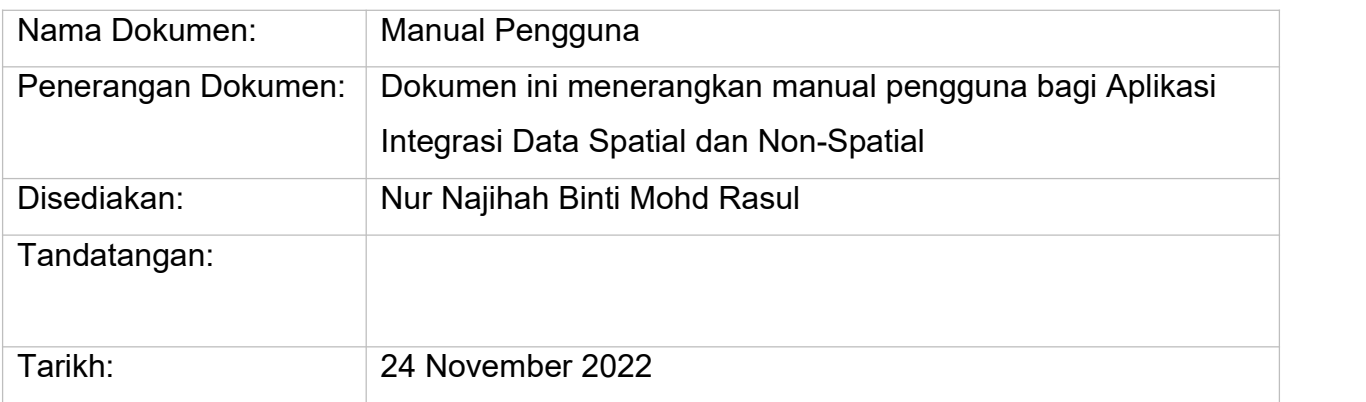

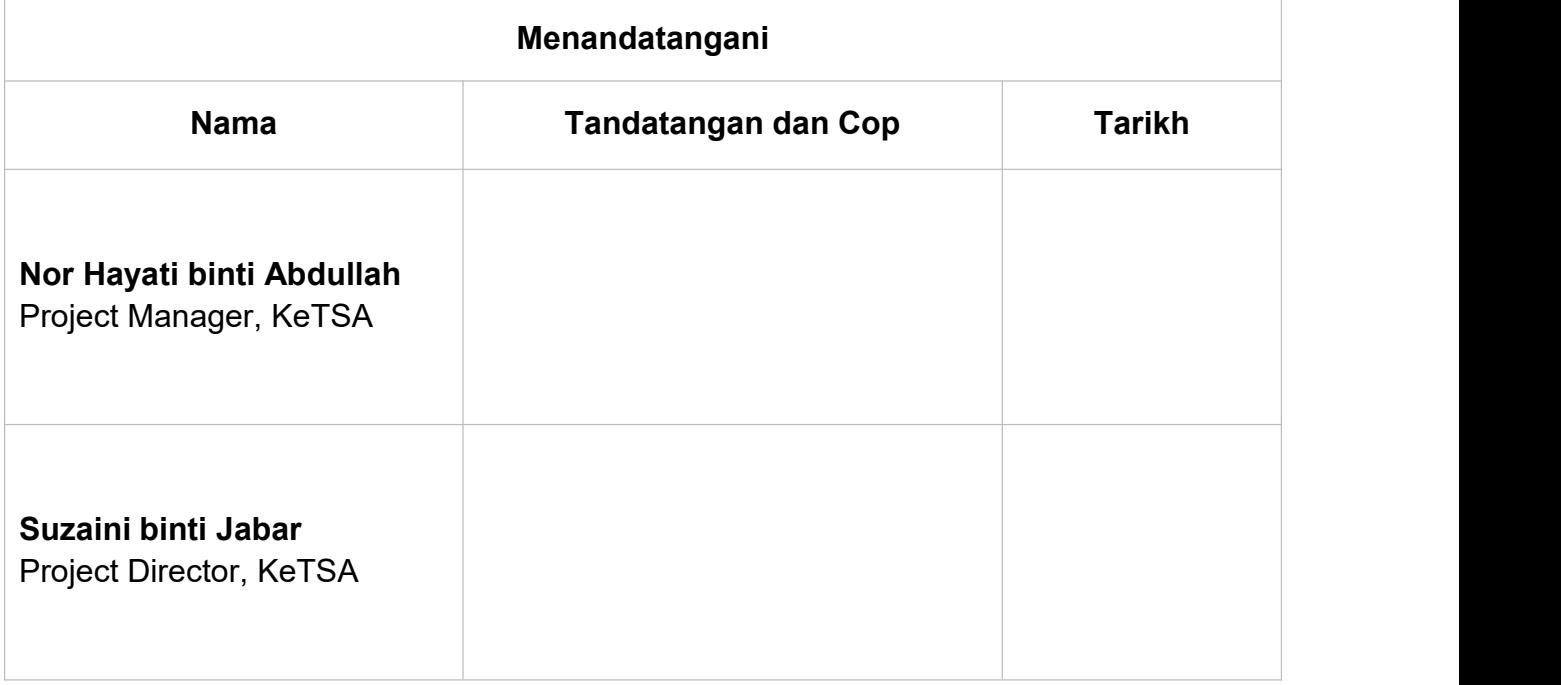

## **Kawalan Dokumen**

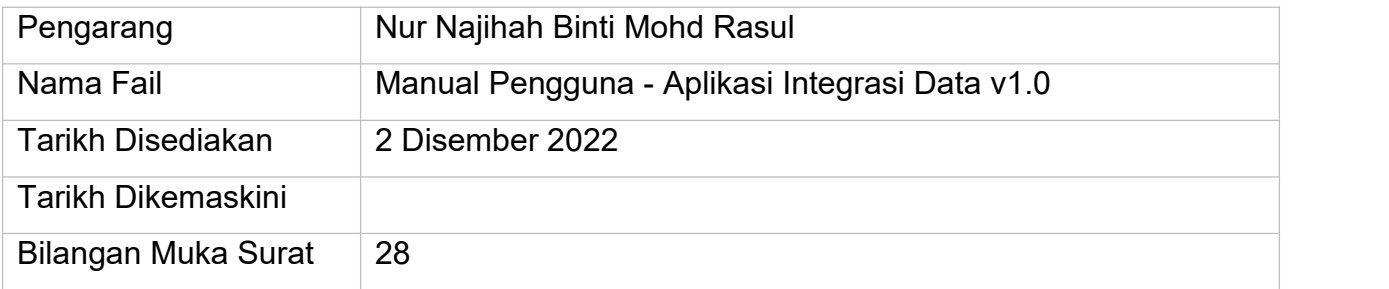

## <span id="page-2-0"></span>**Rekod Keluaran dan Semakan**

Maklumat berikut digunakan untuk mengawal dan menjejaki pengubahsuaian yang dibuat pada dokumen ini.

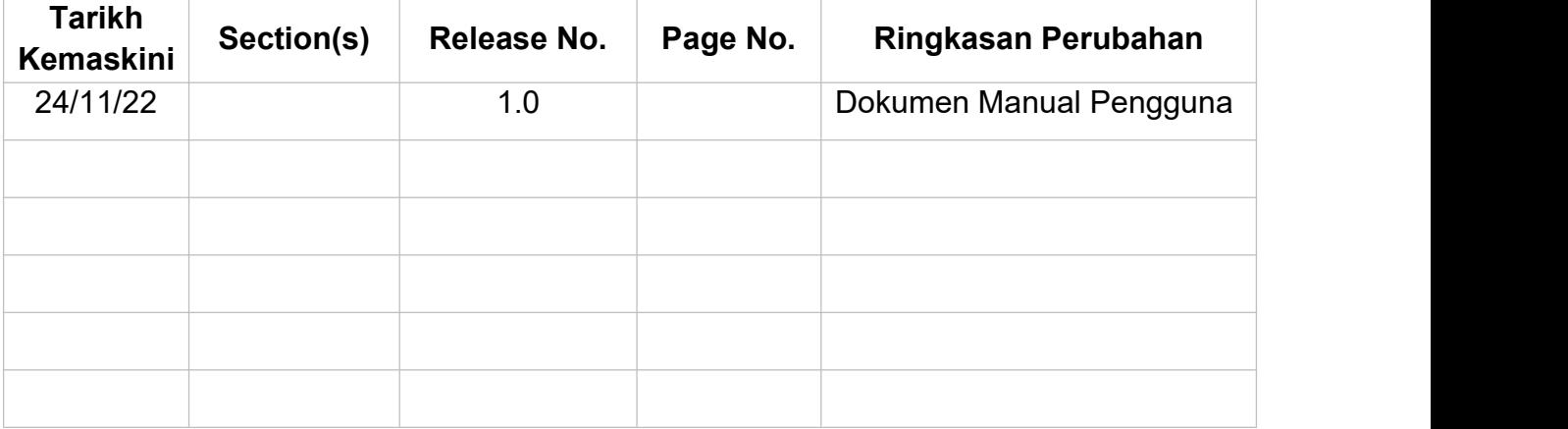

# <span id="page-3-0"></span>**Singkatan (Abbreviation)**

PGN Pusat Geospatial Negara

## <span id="page-4-0"></span>**Muka Surat**

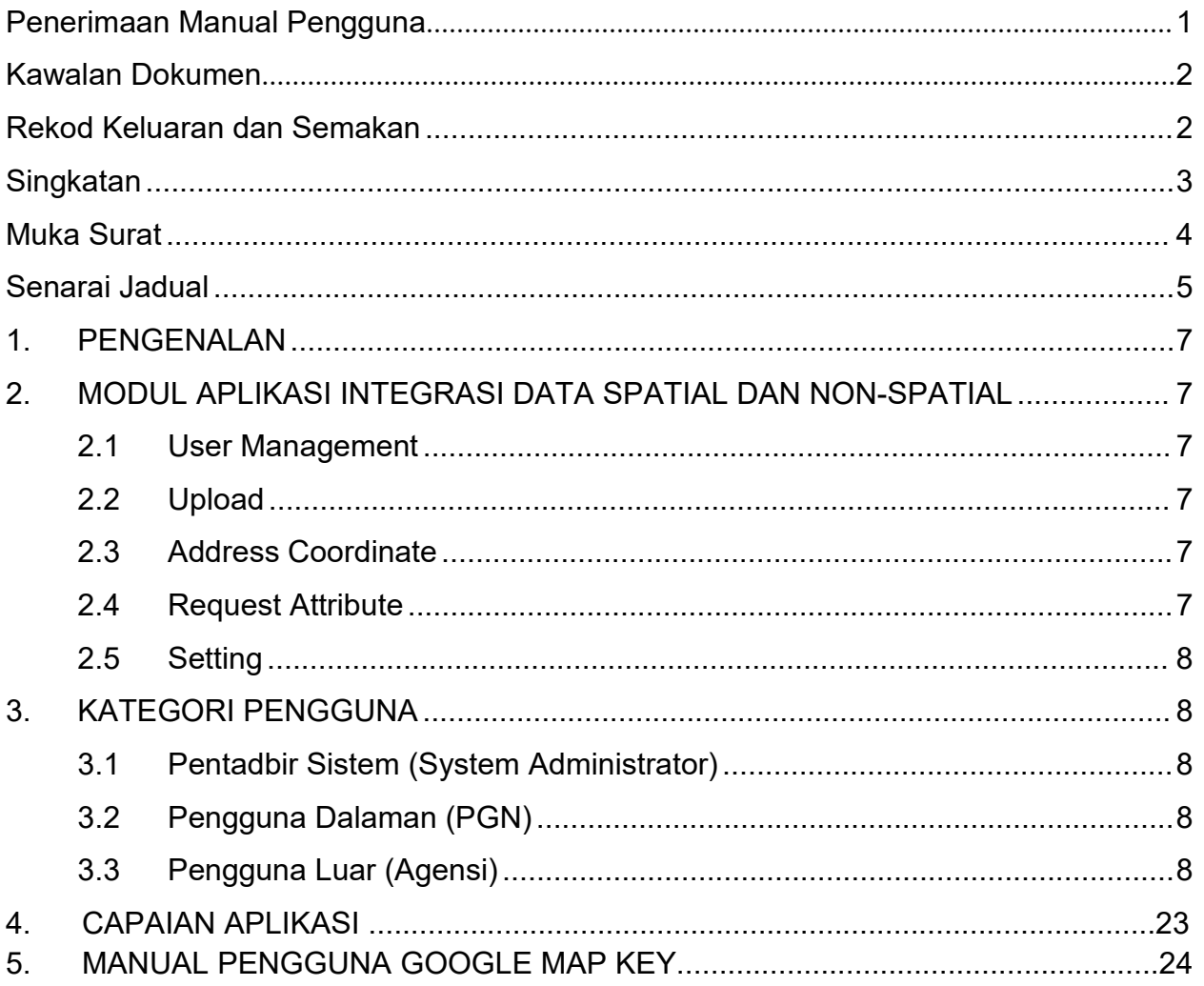

## <span id="page-5-0"></span>**Senarai Jadual**

Tidak berkenaan

# **Senarai Rajah**

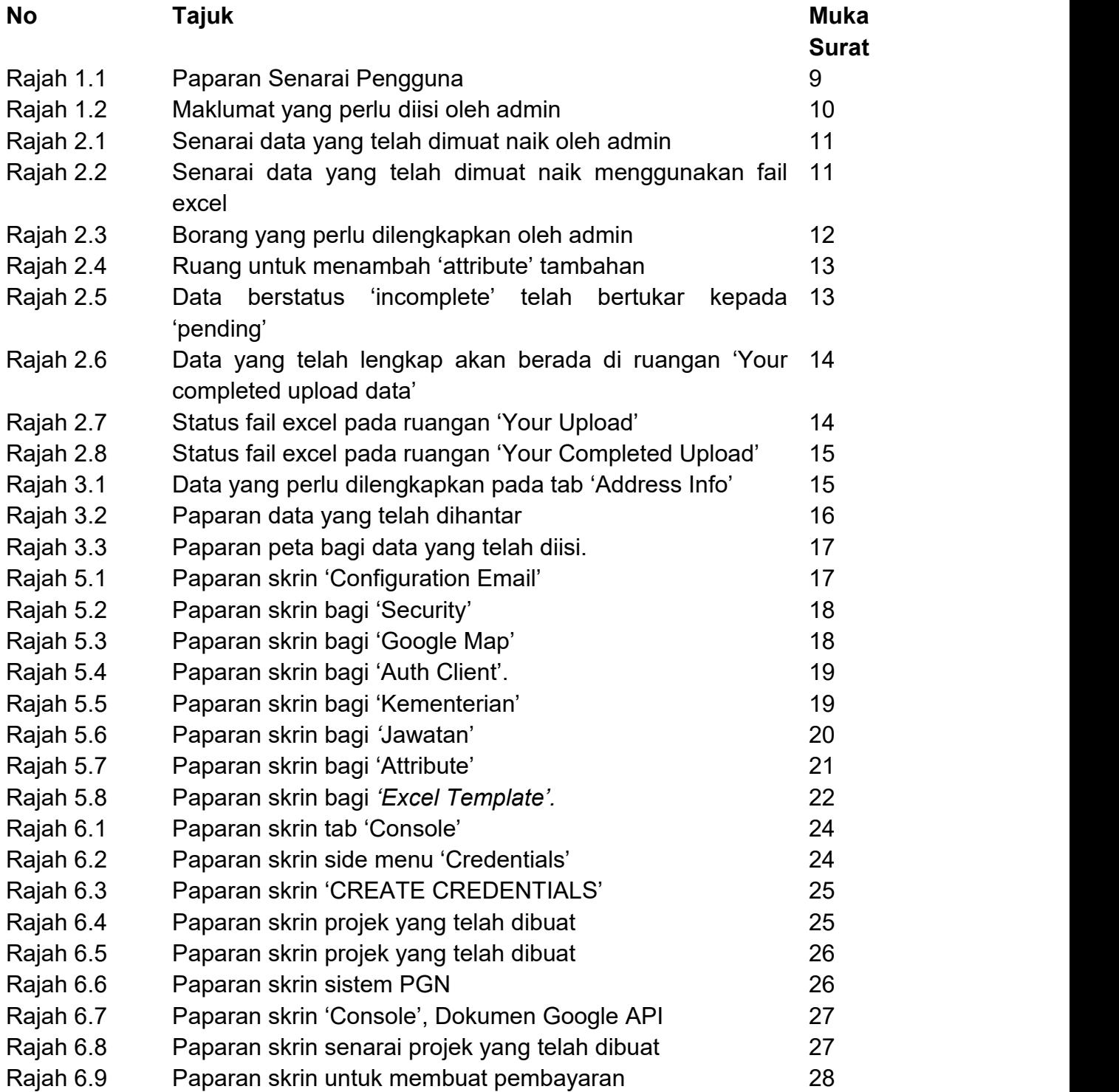

## <span id="page-7-0"></span>**1. PENGENALAN**

Dokumen manual pengguna adalah dokumen yanag menerangkan langkah demi langkah untuk sesuatu modul yang telah dibangunkan dalam Aplikasi Integrasi Data Spatial dan Non-spatial. Dokumen ini bertujuan memudahkan pengguna menggunakan sistem yang telah dibangunkan kepada pengguna baharu.

## <span id="page-7-1"></span>**2. MODUL APLIKASI INTEGRASI DATA SPATIAL DAN NON-SPATIAL**

### <span id="page-7-2"></span>**2.1 UserManagement**

- User Modul *User* bertujuan memaparkan semua pengguna yang telah berdaftar kedalam sistem, dan pihak Admin boleh mendaftarkan kakitangan atau agensi pada sistem ini.
- Role Modul *Role* dibuat bagi menetapkan akses peranan pengguna didalam sistem.

### <span id="page-7-3"></span>**2.2 Upload**

Modul *Upload* digunakan untuk memasukkan data secara banyak. Pengguna hendaklah memuat turun excel yang telah disediakan dan mengisi data yang diperlukan kedalam excel. Setelah diisi, fail excel perlulah dimuatnaik pada ruangan yang telah disediakan.

### <span id="page-7-4"></span>**2.3 Address Coordinate**

- Create Pengguna boleh memasukkan data secara manual atau satu persatu menggunakan modul ini. Pengguna hendaklah mengisi maklumat yang lengkap sebelum menekan butang '*submit'.*
- View Data yang telah disimpan boleh dilihat pada ruangan View. Peta juga disediakan bagi melihat lokasi atau alamat yang telah dimasukkan kedalam sistem.

### <span id="page-7-5"></span>**2.4 Request Attribute**

- Create Pengguna boleh menambah *attribute* dengan membuat permohonan sekiranya data *attribute* tersebut tiada didalam sistem. Admin akan membuat semakan sama ada bersetuju untuk menambah *attribute* atau membuat penolakan.
- View Pengguna boleh melihat permohonan yang telah dibuat pada ruangan ini.

## <span id="page-8-0"></span>**2.5 Setting**

- Email Configuration Konfigurasi emel bertujuan membuat penetapan emel seperti SMTP.
- Security Tetapan keselamatan dibuat bagi memastikan data dalam sistem selamat digunakan dan diakses dengan kebenaran yang sah.
- Google Map Key Untuk tetapan bagi mendapatkan lokasi atau koordinat daripada platform *Google.*
- Kementerian Penetapan kementerian dibuat sekiranya terdapat penukaran nama dan kod pada kementerian.
- City Tetapan bandar dibuat bagi memudahkan pengguna memilih bandar yang sesuai untuk pengisian data.
- Attribute Tetapan attribute bagi pengguna yang mendapat akses untuk tujuan penambahan *attribute* yang baharu.
- Excel Template Tetapan ini bertujuan untuk mengganti templat baharu sekiranya terdapat perubahan pada templat yang lama.

## <span id="page-8-1"></span>**3. KATEGORI PENGGUNA**

### <span id="page-8-2"></span>**3.1 Pentadbir Sistem (System Administrator)**

Pentadbir Sistem atau Administrator adalah kakitangan yang akan mengelola sistem yang diberikan akses penuh untuk membuat sebarang penetapan sistem, dan diberi kuasa untuk memberikan akses kepada setiap pengguna berdasarkan peranan, yang telah berdaftar kedalam sistem. Kesemua modul dapat diakses oleh pengguna administrator.

### <span id="page-8-3"></span>**3.2 Pengguna Dalaman (PGN)**

Pengguna dalaman boleh menggunakan keseluruhan sistem kecuali *Setting* pada bahagian *side menu* kiri. Akses pengguna dalaman akan bertukar berdasarkan keperluan, dan hanya pentadbir sistem diberi kuasa untuk menukar akses sistem untuk sesuatu peranan pengguna sistem.

### <span id="page-8-4"></span>**3.3 Pengguna Luar (Agensi)**

Pengguna luar boleh menggunakan keseluruhan sistem kecuali *Setting* pada bahagian *side menu* kiri, sama seperti pengguna dalaman. Akses pengguna luar akan bertukar berdasarkan keperluan, dan hanya pentadbir sistem diberi kuasa untuk menukar akses sistem untuk sesuatu peranan pengguna sistem.

#### **Cara Kerja Pengguna Admin**

- i. Klik pada '*User Management'* pada *side menu* sistem PGN.
- ii. Pada side menu '*User Management',* terdapat dua pilihan iaitu '*User'* dan '*Role'.*
- iii. Untuk melihat maklumat pengguna atau menambah pengguna baharu pada sistem, klik butang '*User'.*
- iv. Setelah klik butang '*User'* senarai pengguna yang berada di dalam sistem akan dipaparkan.

| <b>Controllering</b> User Management       | $\blacktriangledown$ | Users            | <b>New User</b>             |            |                     |              |                  |                                                             |
|--------------------------------------------|----------------------|------------------|-----------------------------|------------|---------------------|--------------|------------------|-------------------------------------------------------------|
| O User<br>$O$ Role                         |                      |                  | Show 10 $\div$ entries      |            |                     |              | Search:          |                                                             |
| t Upload<br>Address Coordinate             | $\langle$            | No.              | <b>Name</b>                 | $\phi\phi$ | Email               | $\Delta\Phi$ | <b>Role Name</b> | <b>Action</b><br>$\left\langle \cdot , \cdot \right\rangle$ |
| <b>D</b> <sup>0</sup> <sub>0</sub> Setting | $\langle$            | $\mathbf{1}$     | Administrator               |            | admin@localhost.com |              | Administrator    | $\blacksquare$                                              |
|                                            |                      | $\overline{2}$   | Test                        |            | Test@example.com    |              | Client           | $\frac{1}{\sqrt{2}}$                                        |
|                                            |                      | $\mathbf{3}$     | user_test                   |            | user@example.com    |              | Client           | $\frac{1}{\sqrt{2}}$                                        |
|                                            |                      | $\boldsymbol{A}$ | Usertest2                   |            | UT2@exampl.com      |              | Client           | 図画                                                          |
|                                            |                      |                  | Showing 1 to 4 of 4 entries |            |                     |              |                  | Previous<br>Next<br>$\mathbf{1}$                            |

Rajah 1.1: Paparan Senarai Pengguna.

- v. Terdapat dua *tab* pada sistem iaitu *Users* dan *New Users*. *Tab Users* akan memaparkan senarai pengguna seperti rajah di atas, manakala *tab New Users* akan memaparkan skrin seperti di bawah.
- vi. Pada *tab Users*, admin boleh membuat carian di ruangan '*Search*', dan mengubah atau memadam maklumat pengguna pada ruangan '*Action'*.

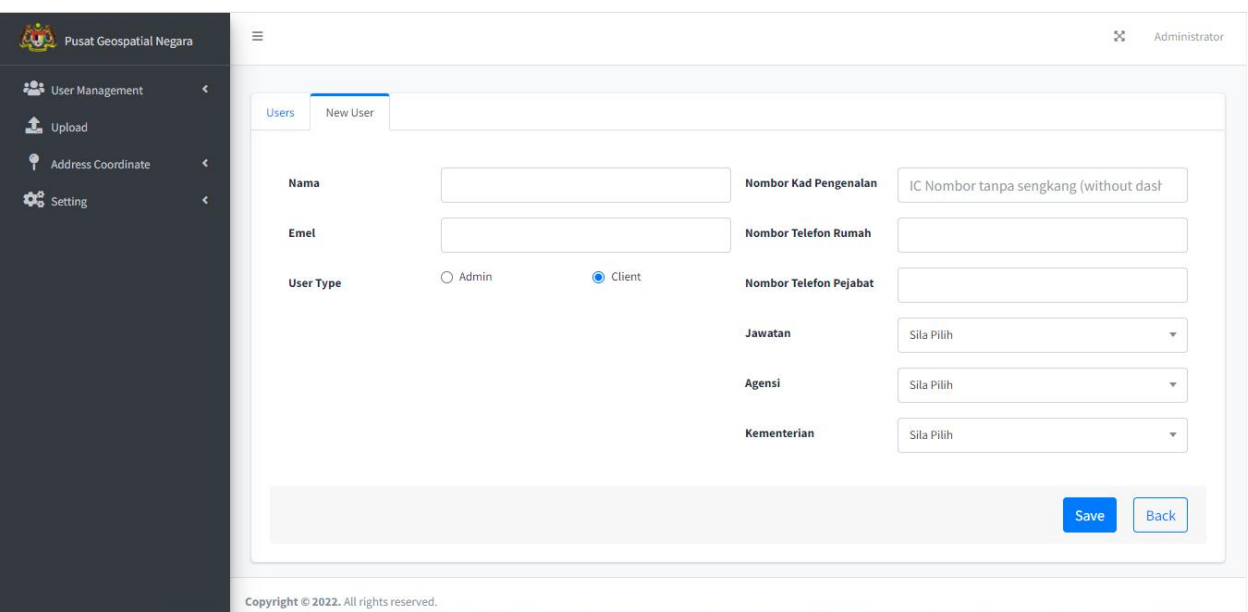

Rajah 1.2: Maklumat yang perlu diisi oleh admin.

- vii. *Pada Tab New User*, admin perlu memasukkan maklumat yang berkaitan untuk menambah pengguna di dalam sistem.
- viii. Setelah maklumat diisi admin perlu menekan butang '*Save'*untuk menyimpan data pengguna.
- ix. Data pengguna yang telah disimpan akan dipaparkan pada tab *Users*.

## **Cara Kerja Pengguna Umum**

- i. Klik pada *side menu* "*Upload*" untuk memuat naik data secara banyak.
- ii. Paparan senarai data yang telah dimuat naik akan dipaparkan pada skrin seperti rajah di bawah.

| $C = 2$<br><b>Pusat Geospatial Negara</b>                                                                                                    | $\equiv$                       |                                                                  |                                                                                                    | $\propto$<br>Administrator         |  |  |  |
|----------------------------------------------------------------------------------------------------|--------------------------------|------------------------------------------------------------------|----------------------------------------------------------------------------------------------------|------------------------------------|--|--|--|
| <b>223</b> User Management<br>$\hat{\textbf{r}}$<br>the Upload<br>۴<br>Address Coordinate<br>$\blacktriangleleft$<br><b>D</b> <sup>8</sup> Setting<br>$\blacktriangleleft$ | Upload<br>Information Upload * | Drag & Drop your files or Browse<br>Powered by PQINA<br>Upload 1 | Guidance:<br>1. All data must be filled in completely according to template (No,<br>Name, Point of Instrest(optional), Address ,and etc.)<br>2. All data must be arranged in consecutive row (Cannot have empty<br>row between data).<br>3. Name cannot be repeated.<br>Template |                                    |  |  |  |
|                                                                                                    | Your Upload:                   |                                                                  |                                                                                                    |                                    |  |  |  |
|                                                                                                    | <b>Upload Date</b><br>No.      | <b>Data Status</b><br>$\sim$                                     | <b>Uploaded File</b><br>$\uparrow \downarrow$                                                                                                    | <b>Action</b><br>$\leftrightarrow$ |  |  |  |
|                                                                                                    | 2022-10-20<br>$\mathbf{1}$     | Pending                                                          | Download &                                                                                                    | $\mathbf{z}$ o                     |  |  |  |
|                                                                                                    | $\overline{2}$<br>2022-10-25   | Pending                                                          | Download                                                                                                    | $\mathbf{z}$ o                     |  |  |  |
|                                                                                                    | 3<br>2022-10-25                | Pending                                                          | Download 3                                                                                                    | 冒                                  |  |  |  |

Rajah 2.1: Senarai data yang telah dimuat naik oleh admin

- iii. Untuk memuat naik data, admin perlu menggunakan *template excel* yang disediakan.
- iv. Admin perlu memuat turun *template* yang diberikan, isi maklumat yang diminta seperti yang tertera pada borang *excel*, kemudian memuat naik semula fail *excel* yang telah diisi.
- v. Fail yang berjaya dimuat naik, akan dipaparkan pada ruangan di bawah dengan status *pending*.
- vi. Untuk memadam atau mengubah semula data pada fail, boleh dilakukan dengan menekan butang '*edit'* dan '*delete'* pada ruangan '*Action'*.

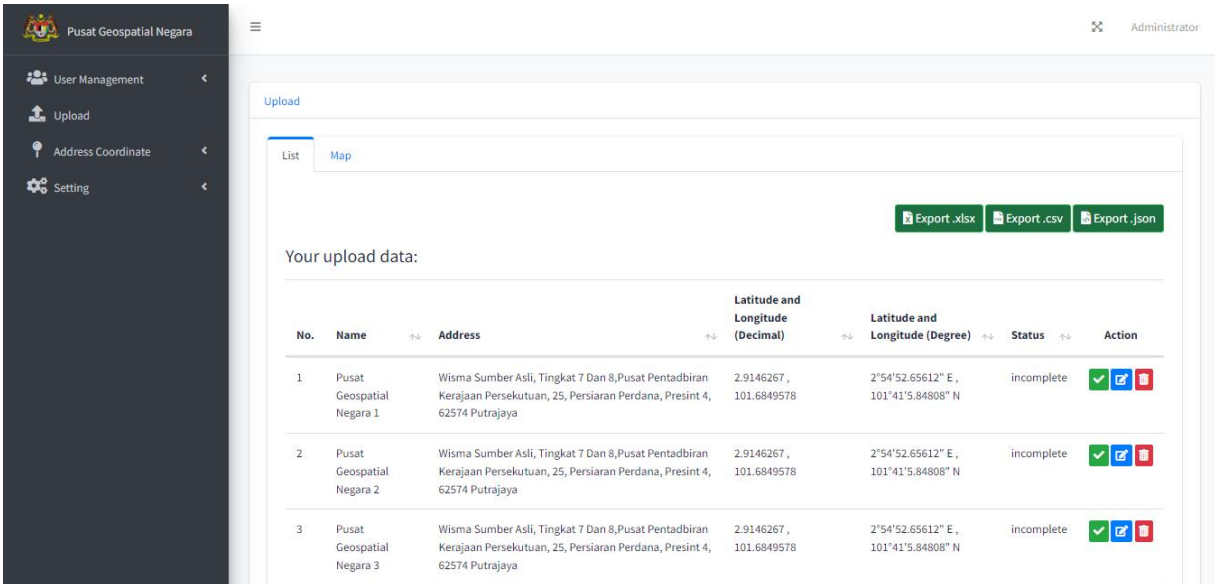

Rajah 2.2: Senarai data yang telah dimuat naik menggunakan fail *excel*

- vii. Untuk melihat data yang telah berjaya dimuat naik ke dalam fail, admin boleh klik pada butang '*edit'*. Data akan dipaparkan pada ruang '*Your upload data'* seperti di atas dengan status *'incomplete*'.
- viii. Admin dikehendaki untuk melengkapkan setiap data yang berstatus *'incomplete'* dengan klik pada butang '*edit',* dan paparan skrin *'form*' akan dipaparkan seperti di bawah.

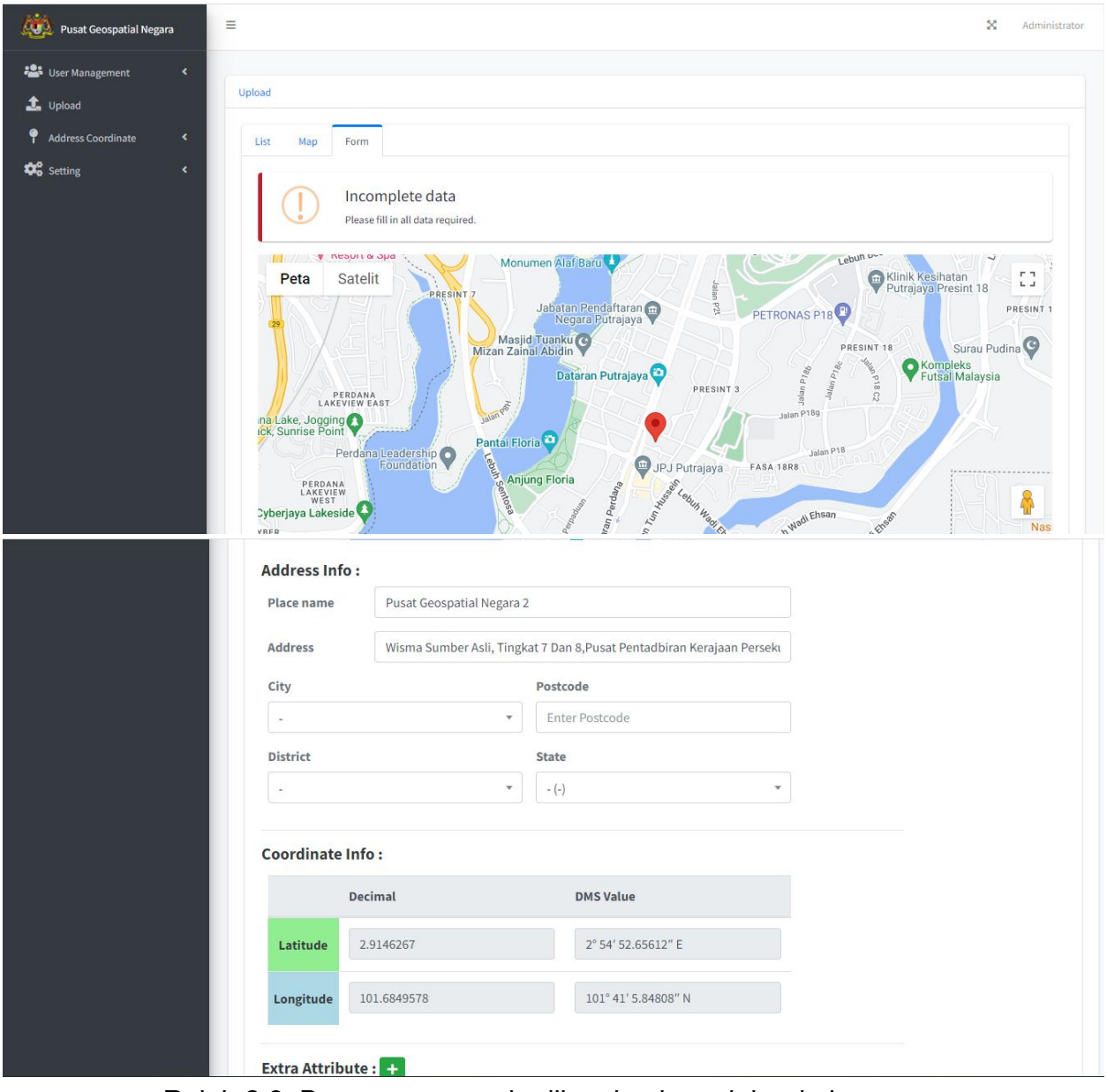

Rajah 2.3: Borang yang perlu dilengkapkan oleh admin.

ix. Admin perlu melengkapkan semua maklumat di atas seperti *City, Postcode, District,* dan *State.*

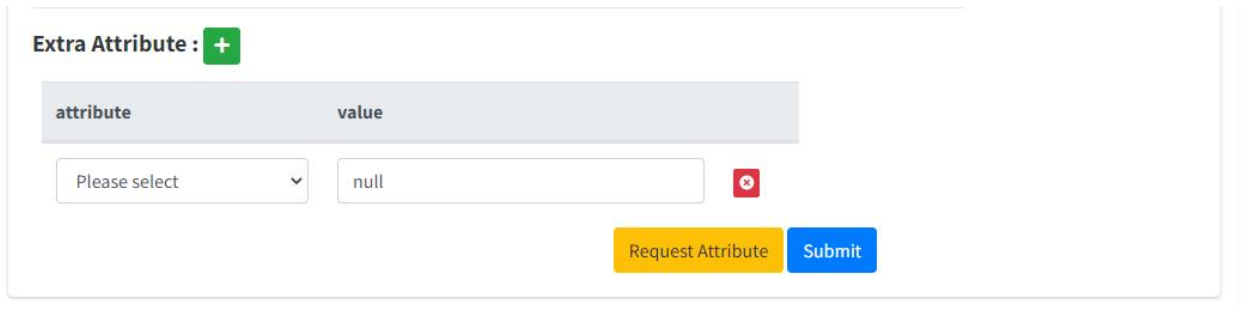

Rajah 2.4: Ruang untuk menambah '*attribute'* tambahan.

- x. Sekiranya admin memerlukan *attribute* tambahan, selain yang disediakan di dalam *template* yang diberikan, admin boleh tekan butang '*add'*.
- xi. Jika data yang diperlukan tidak ada pada *'dropdown*' yang disediakan, admin boleh menambah '*attribute*' baharu pada '*setting attribute'* pada *side menu*.
- xii. Setelah data lengkap diisi, klik butang '*submit',* dan status data akan berubah daripada '*incomplete'* kepada '*pending'* seperti rajah di bawah.
- xiii. Admin boleh klik pada butang '*Submit All*' untuk meluluskan kesemua data, sekiranya kesemua data tersebut telah dilengkapkan dan status yang dinyatakan di atas ialah '*pending'*.

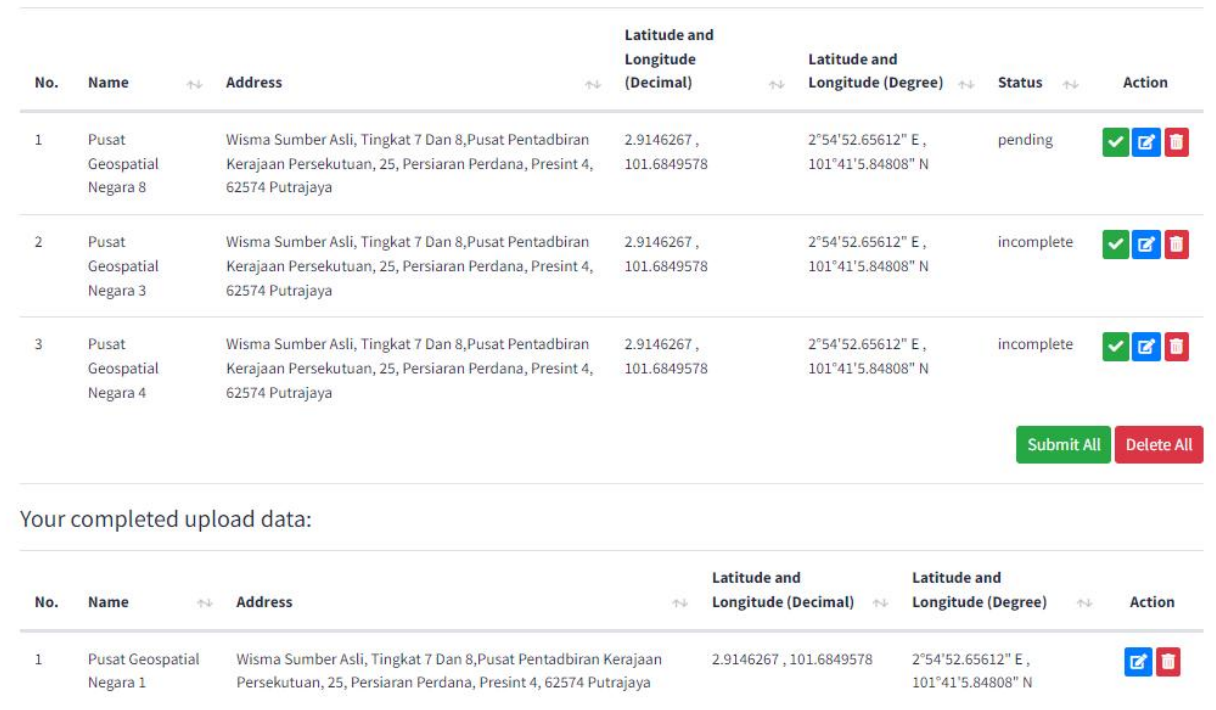

Rajah 2.5: Data berstatus '*incomplete'* telah bertukar kepada '*pending'*.

xiv. Klik butang '*approve'* bewarna hijau untuk meluluskan data tersebut, dan data yang telah diluluskan akan berada pada ruangan *'Your completed upload data'* seperti di bawah.

| No.            | Name<br>小山                   | <b>Address</b><br>44                                                                                                    | <b>Latitude and</b><br>Longitude (Decimal)<br>小山 | <b>Latitude and</b><br>Longitude (Degree) | $44 - 16$ | <b>Action</b>  |
|----------------|------------------------------|----------------------------------------------------------------------------------------------------|--------------------------------------------------|-------------------------------------------|-----------|----------------|
| $\mathbf{1}$   | Pusat Geospatial<br>Negara 1 | Wisma Sumber Asli, Tingkat 7 Dan 8, Pusat Pentadbiran Kerajaan<br>Persekutuan, 25, Persiaran Perdana, Presint 4, 62574 Putrajaya | 2.9146267, 101.6849578                           | 2°54'52.65612" E.<br>101°41'5.84808" N    |           | $\mathbf{z}$ o |
| $\overline{2}$ | Pusat Geospatial<br>Negara 8 | Wisma Sumber Asli, Tingkat 7 Dan 8, Pusat Pentadbiran Kerajaan<br>Persekutuan, 25, Persiaran Perdana, Presint 4, 62574 Putrajaya | 2.9146267, 101.6849578                           | 2°54'52.65612" E.<br>101°41'5.84808" N    |           | $\mathbf{z}$ o |

Rajah 2.6: Data yang telah lengkap akan berada di ruangan '*Your completed upload data'.*

| Your Upload:   |                    |      |                    |      |                                             |       |                           |
|----------------|--------------------|------|--------------------|------|---------------------------------------------|-------|---------------------------|
| No.            | <b>Upload Date</b> | $+1$ | <b>Data Status</b> | $+4$ | <b>Uploaded File</b>                        | $-14$ | Action                    |
| $\mathbf{1}$   | 2022-10-20         |      | Pending            |      | Download &                                  |       | 図画                        |
| $\overline{2}$ | 2022-10-25         |      | Pending            |      | Download                                    |       | $\frac{1}{\sqrt{2}}$      |
| 3              | 2022-10-25         |      | Pending            |      | Download &                                  |       | $\frac{1}{\sqrt{2}}$      |
| $\overline{4}$ | 2022-10-25         |      | Pending            |      | Download &                                  |       | $\mathbf{B}$              |
| 5              | 2022-10-25         |      | Pending            |      | SPP-PG Geocode_DMS.xlsx <                   |       | $\mathbb{R}$ 0            |
| 6              | 2022-10-25         |      | Pending            |      | Template - SPP-PG.xlsx &                    |       | $\mathbf{z}$ $\mathbf{r}$ |
| 7              | 2022-10-28         |      | Pending            |      | template.xlsx <b>L</b>                      |       | $\frac{1}{\sqrt{2}}$      |
| 8              | 2022-11-02         |      | Partial            |      | template $(1)$ .xlsx $\frac{1}{26}$         |       | $\mathbf{z}$ o            |
| $\overline{9}$ | 2022-11-02         |      | Pending            |      | template $(1)$ .xlsx $\triangle$            |       | $\boxed{a}$               |
| 10             | 2022-11-02         |      | Pending            |      | New Template - SPP PG Data Test 021122.xlsx |       | 図画                        |

Rajah 2.7: Status fail excel pada ruangan 'Your Upload'

xv. Merujuk rajah 2.7 di atas, status fail akan menjadi '*pending'*, sekiranya kesemua data di dalam fail tersebut masih belum dilengkapkan. Jika status fail dinyatakan ialah '*partial'*, hanya sebahagian data dalam fail tersebut telah dilengkapkan.

| No.            | <b>Upload Date</b> | $\sim$ | <b>Data Status</b> | $\sim$ | <b>Uploaded File</b>               | $+1$ | <b>Action</b>  |
|----------------|--------------------|--------|--------------------|--------|------------------------------------|------|----------------|
| 1              | 2022-10-25         |        | Completed          |        | template.xlsx $\pm$                |      | $\mathbf{z}$ o |
| $\overline{2}$ | 2022-11-02         |        | Completed          |        | template $(1)$ .xlsx $\frac{1}{2}$ |      | $\mathbf{z}$ o |

Rajah 2.8: Status fail *excel* pada ruangan '*Your Completed Upload*'

xvi. Seperti rajah 2.8, status fail *excel* akan menjadi '*Completed'* sekiranya kesemua data pada fail tersebut telah lengkap dan diluluskan. Fail yang telah lulus akan berpindah dari ruang *'Your Upload'* kepada *'Your completed Upload'.*

### **Mencari Koordinat melalui Alamat**

- i. Pada *side menu Address Coordinate* terdapat dua pilihan iaitu '*Create'* dan '*View'.*
- ii. Klik '*Create'* untuk memasukkan data baharu. Cara ini boleh digunakan sekiranya admin ingin memasukkan data tanpa menggunakan fail *excel*. Paparan skrin tab *'Address Info'* seperti rajah di bawah akan dipaparkan.

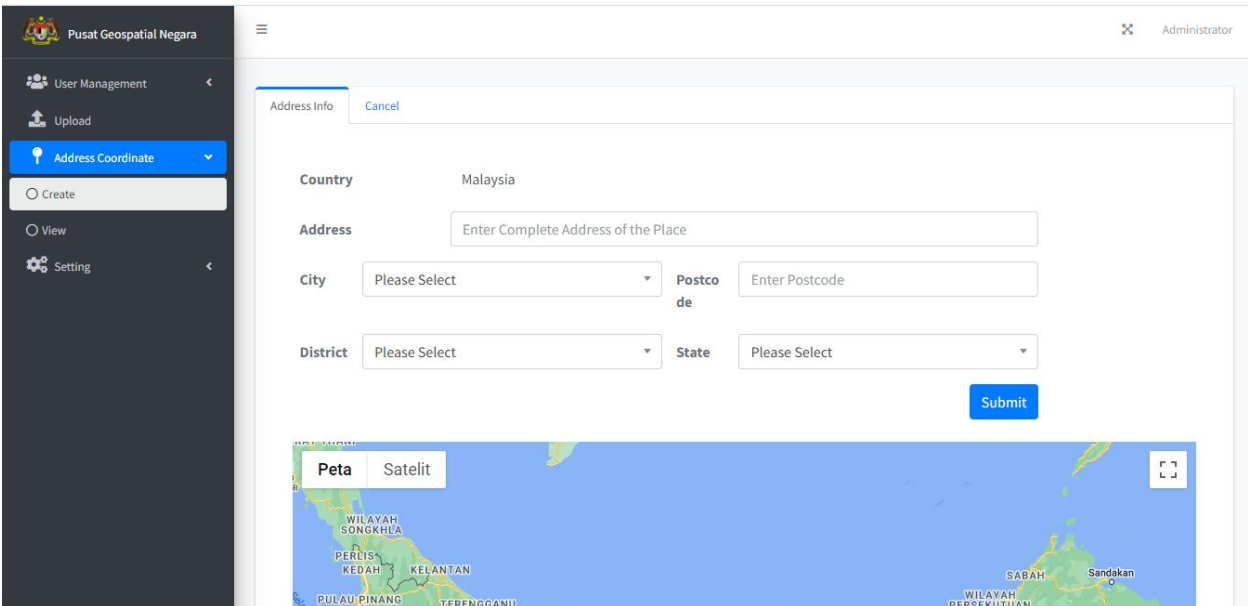

Rajah 3.1: Data yang perlu dilengkapkan pada *tab 'Address Info'*.

- iii. Admin perlu mengisi ruang 'Address' dengan lengkap, dan *field 'City', 'Postcode', 'District', 'State'* akan dijana secara automatik oleh sistem.
- iv. Peta di bawah akan menunjukkan lokasi bagi alamat yang telah dimasukkan.
- v. Klik butang '*submit'* sekiranya data telah lengkap.
- vi. Data yang berjaya dihantar akan dipaparkan pada *side menu* '*View'* pada tab *'Table'.*

| رقا<br><b>CO</b> Pusat Geospatial Negara   |                    | $\equiv$       |                                                                            |                               |                        |            |                       |                                               |                       |                                           | ×                                       | Administrator             |
|--------------------------------------------|--------------------|----------------|----------------------------------------------------------------------------|-------------------------------|------------------------|------------|-----------------------|-----------------------------------------------|-----------------------|-------------------------------------------|-----------------------------------------|---------------------------|
| <b>223</b> User Management<br>t Upload     | $\hat{\textbf{v}}$ | Table          | Map                                                                        |                               |                        |            |                       |                                               |                       |                                           |                                         |                           |
| ę<br><b>Address Coordinate</b><br>O Create | ÷                  | Show $10 \div$ | entries                                                                    |                               |                        |            |                       |                                               |                       | Export xlsx   Export .csv  <br>Search:    |                                         | Export.json               |
| O View<br><b>D</b> <sup>8</sup> Setting    | $\epsilon$         | No.            | <b>Address</b><br>$\sim$                                                   | City<br>$\uparrow \downarrow$ | Postcode $\rightarrow$ | District + | State<br>$\Delta\phi$ | <b>Latitude and</b><br>Longitude<br>(Decimal) | $\uparrow \downarrow$ | <b>Latitude and</b><br>Longitude (Degree) | $\left\langle \cdot \right\rangle _{0}$ | Action                    |
|                                            |                    | $\mathbf{1}$   | Skydrive Solutions Sdn Bhd,<br>Cyberjaya, Selangor                         | Cyberjaya                     | 63000                  | Sepang     | Selangor              | 2.9187572.<br>101.6523258                     |                       | 2°55'7.52592" N.<br>101°39'8.37288" E     |                                         | 図画                        |
|                                            |                    | $\overline{2}$ | no 25, Jalan 1, Taman Selayang<br>Satu Pkns, 68100 Batu Caves,<br>Selangor | Batu<br>Caves                 | 68100                  | Gombak     | Selangor              | 3.2398417,<br>101.6733704                     |                       | 3°14'23.43012" N.<br>101°40'24.13344" E   |                                         | $\mathbf{z}$ $\mathbf{r}$ |
|                                            |                    | 3              | no 25, Jalan 1, Taman Selayang<br>Satu Pkns, 68100 Batu Caves,<br>Selangor | Batu<br>Caves                 | 68100                  | Gombak     | Selangor              | 3.2398417,<br>101.6733704                     |                       | 3°14'23.43012" N.<br>101°40'24.13344" E   |                                         | $\mathbf{B}$              |
|                                            |                    | $\Lambda$      | no 25, Jalan 1, Taman Selayang<br>Satu Pkns, 68100 Batu Caves,<br>Selangor | Batu<br>Caves                 | 68100                  | Gombak     | Selangor              | 3.2398417,<br>101.6733704                     |                       | 3°14'23.43012" N.<br>101°40'24.13344" E   |                                         | $\mathbf{z}$ o            |

Rajah 3.2: Paparan data yang telah dihantar.

- vii. Admin boleh mengubah atau memadam data pada ruangan '*Action'* dengan menekan butang '*edit'* atau '*delete'*.
- viii. Data yang telah disimpan boleh dieksport dalam format *.xlsx, .csv* atau *.json*.
- ix. Untuk membuat carian fail secara khusus, admin boleh menggunakan ruang '*search'* di bawah butang eksport.

| <b>Pusat Geospatial Negara</b>                                  | $\equiv$<br>×<br>Administrator                                                                                                    |
|-----------------------------------------------------------------|----------------------------------------------------------------------------------------------------|
| -21<br><b>User Management</b><br>$\hat{\textbf{r}}$<br>t Upload | Table<br>Map                                                                                                    |
| <b>Address Coordinate</b><br>$\bullet$<br>O Create<br>O View    | <b>COLORED EXCHANGE</b><br><b>LIGHTHOLDS</b><br>Balok<br>F <sub>T</sub><br>Satelit<br>Peta<br>Jerantut<br>Sungai<br>Lembing<br>Beserah<br>$\mathbf{L}_\mathrm{c}$ of<br>iu1<br>Dong<br>lintany<br>B<br>Slim River<br><b>PAHANG</b>                                                                                                    |
| <b>D</b> <sup>8</sup> Setting<br>$\epsilon$                     | Sabak<br>Raub<br>Bandar<br><b>Tun Razak</b><br><b>Bukit Fraser</b><br><b>Malaysia</b><br>Gambang<br>Kuala Krau<br>Tanjong<br>Malim<br>ungai Besar<br>Krau Wildlife<br>Reserve<br><b>EB</b> Maran<br>Kuala<br>Kubu Baru<br><b>B33</b><br>Bentong<br>Sekinchan<br>Lanchang<br>Chenor<br>Pekan<br>FR<br>Temerloh<br>Tanjong<br>Karang<br>Genting<br>Highlands<br>Karak<br>Chini 2484<br>Kuala<br>10 <sub>1</sub><br>Selangor<br><b>E25</b><br>AT2<br>Triang                                                |
|                                                                 | -Kemayan<br>$\times$<br>Simpang<br>Durian<br>Skydrive Solutions Sdn Bhd, Cyberjaya, Selangor<br>1572<br>Muadzam<br>Shah<br>$\sim$<br>÷<br><b>Bandar Tun</b><br>YAH<br>86<br>Abdul Razak<br>Pulau Indah<br><b>PERS KUTUAN</b><br><b>Bandar Seri</b><br><b>AH18</b><br>PUTRAJAYA<br>Jempol<br>63<br>$\overline{\phantom{a}}$<br><b>Pulau Carey</b><br>Banting<br>Bahau<br>Kuala Romnin<br>Google<br>Pintasan papan kekunci Data peta @2022 Google Syarat Penggunaan Laporkan ralat peta<br><b>AIFOFDI</b> |

Rajah 3.3: Paparan peta bagi data yang telah diisi.

- x. Pada tab '*Map'* akan memaparkan lokasi data yang telah dimasukkan.
- xi. Admin dapat melihat nama lokasi dengan menekan butang lokasiyang berwarna merah pada peta.

#### **Penetapan Sistem**

i. Pada *side menu 'setting'* terdapat beberapa pilihan seperti *'Email Configuration', 'Google Map', 'Oauth Client',* 'Kementerian', 'Jawatan', *'Attribute',* dan *'Excel Template'.*

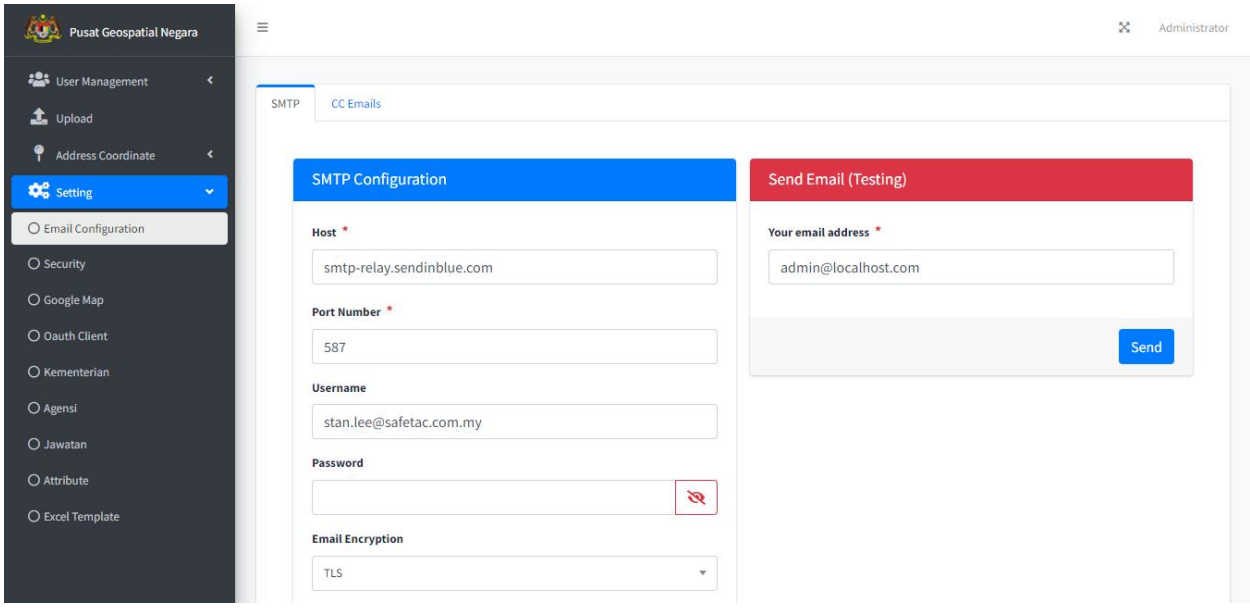

Rajah 5.1: Paparan skrin *'Configuration Email'.*

ii. Untuk membuat konfigurasi emel, klik pada *'Configuration Email'.* Kesemua maklumat berikut perlulah dilengkapkan.

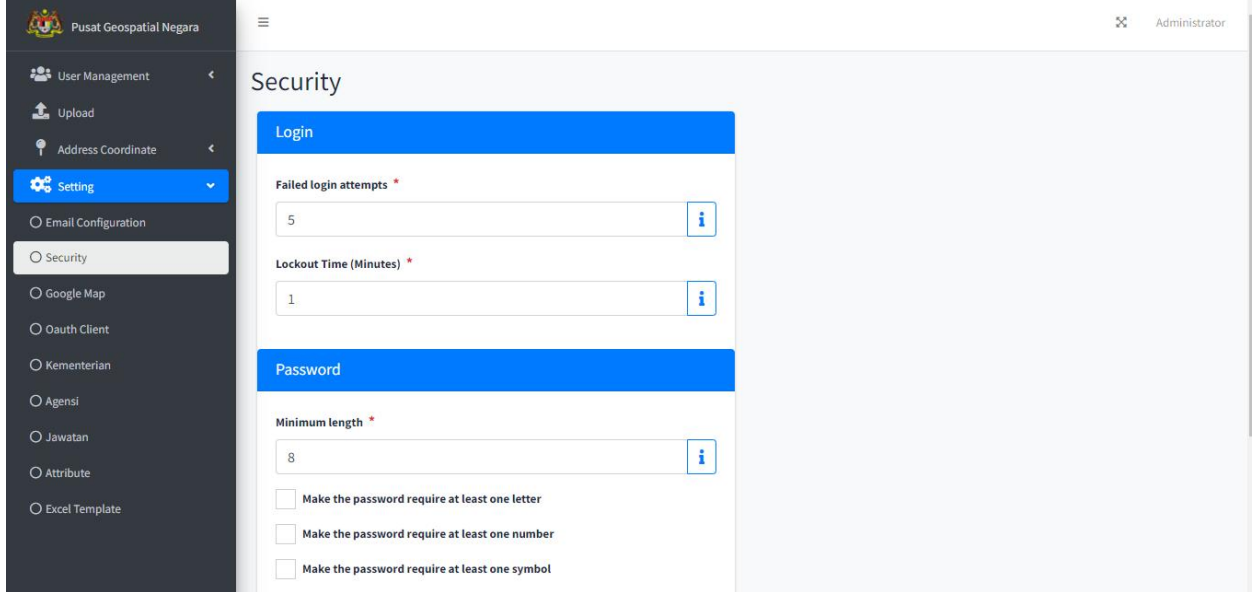

Rajah 5.2: Paparan skrin bagi *'Security'.*

- iii. Pada skrin '*Security',* terdapat dua bahagian iaitu '*Login'* dan '*Password'*.
- iv. Untuk menambah fungsi keselamatan '*Login'* pada sistem, admin boleh memasukkan nilai 5 hingga 20 pada ruangan *'Failed login attempts', a*tau letakkan nilai 0 sekiranya ingin menutup fungsi keselamatan pada *login.*'*Lockout Time (Minute)'* berfungsi sama seperti *Login*.
- v. Untuk menambah fungsi keselamatan pada kata laluan, nyatakan panjang minimum kata laluan yang perlu dimasukkan pengguna, serta tandakan pada 'checkbox' untuk ciri-ciri keselamatan yang ingin digunakan pada bahagian '*Password'*.

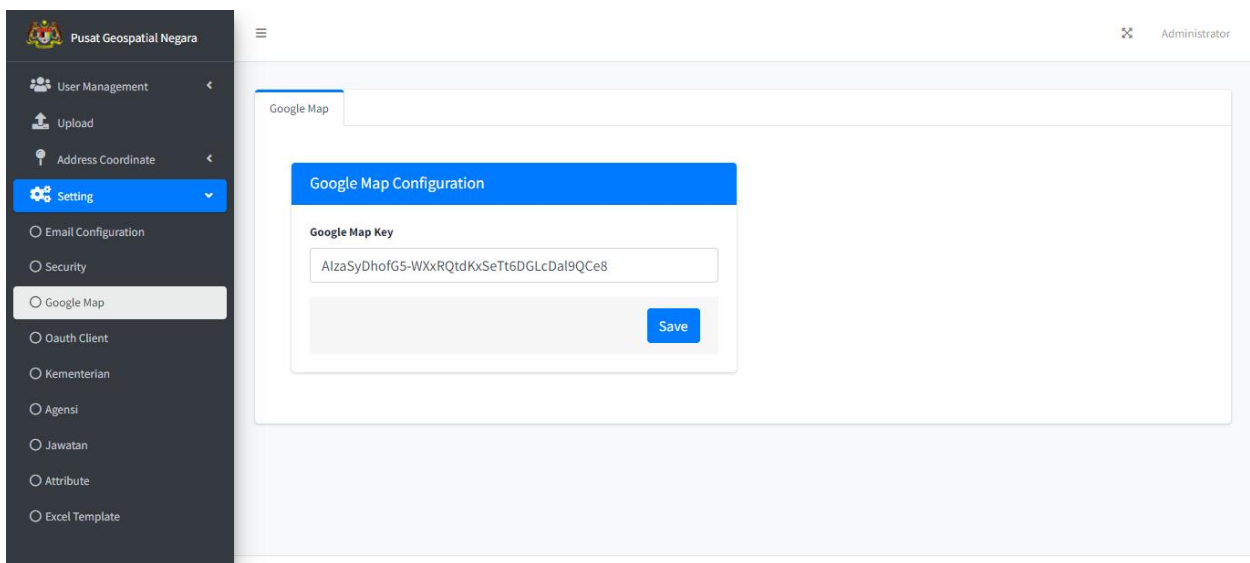

Rajah 5.3: Paparan skrin bagi *'Google Map'.*

vi. Admin boleh membuat konfigurasi *Google Map* pada ruangan *'Google Map Configuration'.*

| Pusat Geospatial Negara                                                                       | $\equiv$                                                                                      | $\mathbb{R}^n$<br>Administrator               |
|-----------------------------------------------------------------------------------------------|-----------------------------------------------------------------------------------------------|-----------------------------------------------|
| User Management<br>$\blacktriangleleft$<br>$_4$ Upload                                        | New<br>Client                                                                                 |                                               |
| ٠<br>Address Coordinate<br>$\blacktriangleleft$<br><b>D</b> <sup>8</sup> Setting<br>$\bullet$ | Show 10 $\div$ entries                                                                        | Search:                                       |
| O Email Configuration                                                                         | No.<br>Name<br><b>Secret</b><br>$\uparrow \downarrow$                                         | Action<br>$\Delta\psi$                        |
| O Security<br>O Google Map                                                                    | GOuh41mkwFRn8tdfzyNiEO36reMoiYm8uvT2P4vB<br>$1\,$<br>Spp_mygos<br>Showing 1 to 1 of 1 entries | $\bullet$<br>Previous<br>Next<br>$\mathbf{1}$ |
| O Oauth Client<br>O Kementerian                                                               |                                                                                               |                                               |
| O Agensi                                                                                      |                                                                                               |                                               |
| O Jawatan<br>O Attribute                                                                      |                                                                                               |                                               |
| O Excel Template                                                                              |                                                                                               |                                               |

Rajah 5.4: Paparan skrin bagi *'Auth Client'.*

- vii. Pada tab '*Client'*, akan memaparkan data yang telah dimasukkan dan disimpan oleh admin.
- viii. Untuk memasukkan data yang baharu, maklumat pada tab *'New'* perlulah diisi.

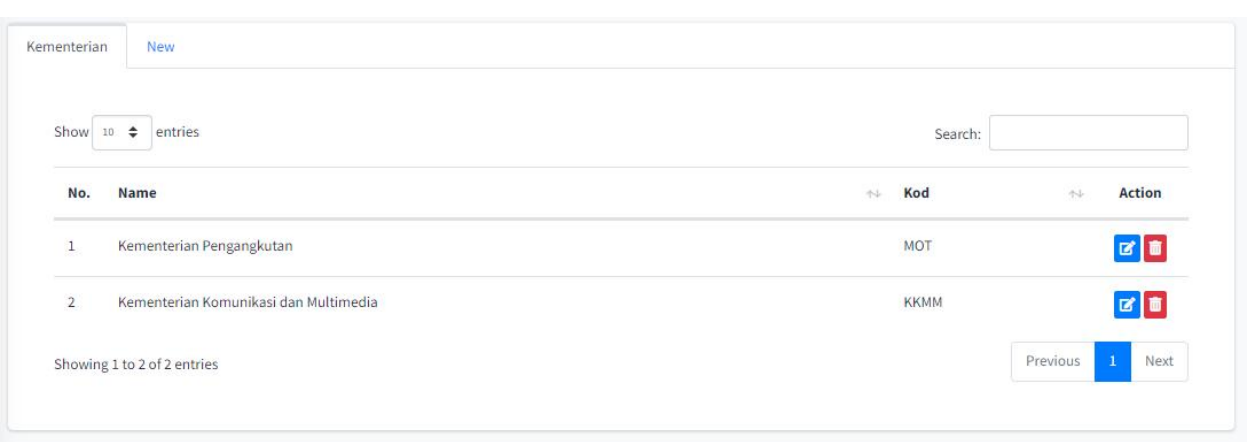

Rajah 5.5: Paparan skrin bagi *'*Kementerian*'.*

- ix. Pada tab Kementerian, maklumat kementerian yang telah diisi akan dipaparkan.
- x. Untuk memasukkan maklumat kementerian yang lain, admin boleh memasukkan data pada *tab 'New'.*

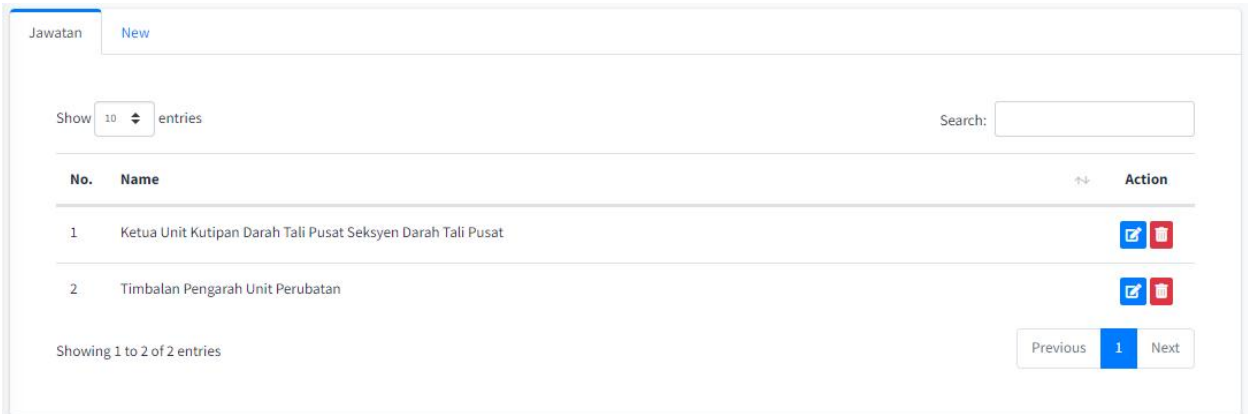

Rajah 5.6: Paparan skrin bagi *'*Jawatan*'.*

- xi. Pada tab Jawatan, maklumat jawatan yang telah diisi akan dipaparkan.
- xii. Untuk memasukkan maklumat jawatan yang lain, admin boleh memasukkan data pada *tab 'New'.*

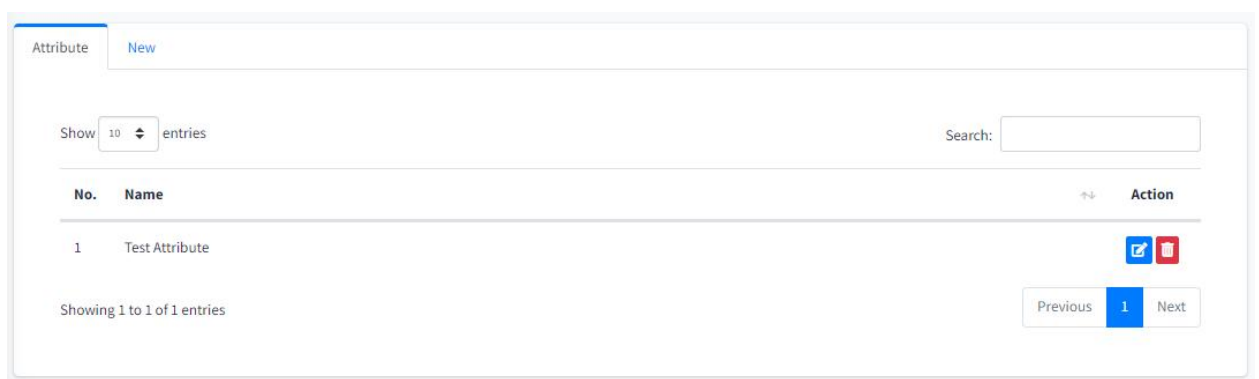

Rajah 5.7: Paparan skrin bagi *'Attribute'.*

- xiii. Pada tab '*Attribute'*, maklumat *attribute* yang telah diisi akan dipaparkan.
- xiv. Untuk memasukkan maklumat *attribute* yang lain, admin boleh memasukkan data pada *tab 'New'.*

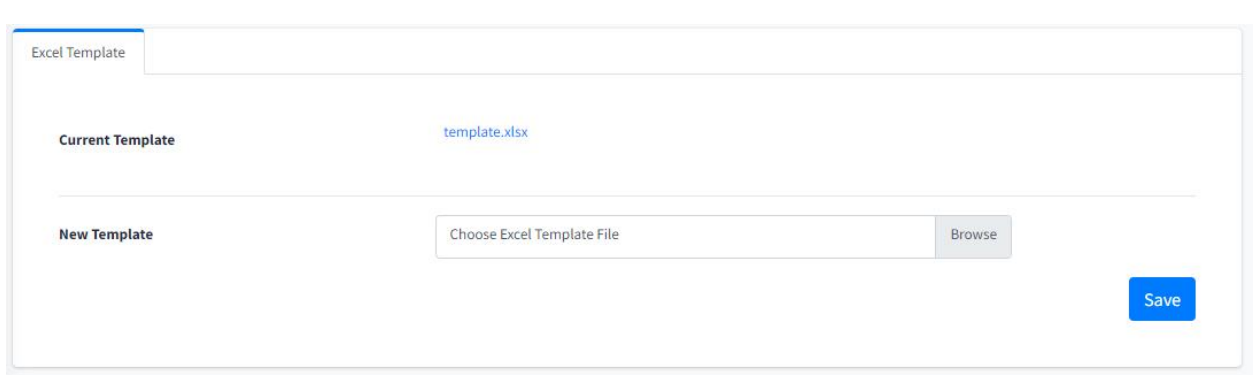

Rajah 5.8: Paparan skrin bagi *'Excel Template'.*

xv. Admin boleh menukarkan *'excel template*' yang disediakan pada *side menu 'Upload'* dengan memuat naik fail '*excel template*' yang baharu pada ruangan disediakan. Terdapat dua template iaitu, Geocode dan Reverse Geocode.

## **4. CAPAIAN APLIKASI**

Capaian aplikasi boleh dilakukan dengan cara berikut:

- URL Pengguna hendaklah akses ke pautan yang sah iaitu cofinder.mygeoportal.gov.my.
- Login Pengguna hendaklah memastikan pengguna telah pun berdaftar kedalam sistem. Untuk log masuk sistem, pengguna memerlukan alamat emel dan kata laluan yang sah.
- Lupa kata laluan Sekiranya pengguna terlupa kata laluan, pengguna boleh set semula kata laluan dengan memasukkan emel yang berdaftar pada sistem. Pengguna boleh set semula kata laluan setelah memberikan verifikasi pengguna yang telah dihantar pada alamat emel.

## **5. MANUAL PENGGUNA GOOGLE MAP KEY**

i. Klik pada pautan ini untuk mengakses dokumen *google* untuk dijadikan rujukan pengguna.

<https://developers.google.com/maps/documentation/javascript/get-api-key>

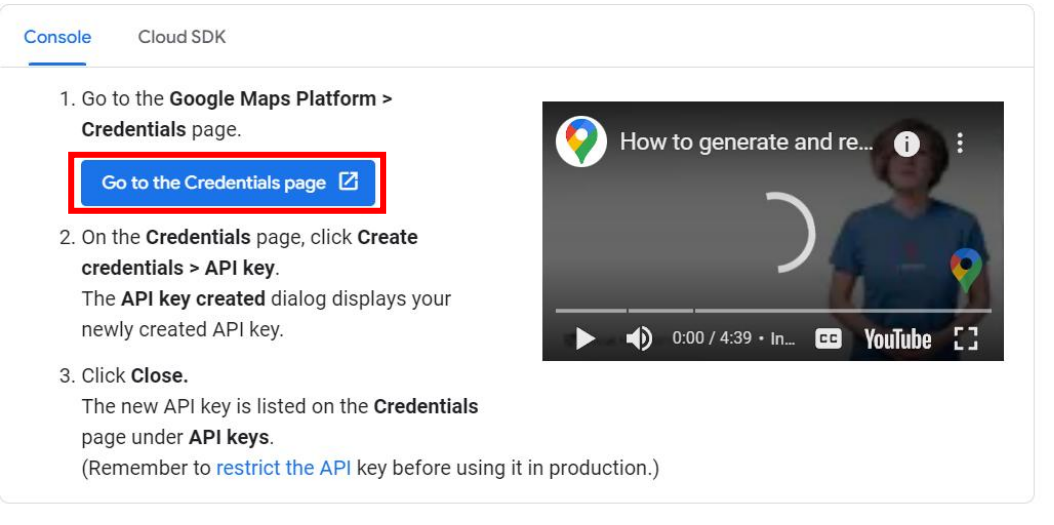

Rajah 6.1: Paparan skrin *tab* 'Console'*.*

1. Pada *tab* 'Console' klik pada butang 'Go to the Credentials page'.

2. Log masuk pada akaun *Google* dan klik 'Credentials' pada *side menu* di bahagian kiri dan klik pada 'Create Project'.

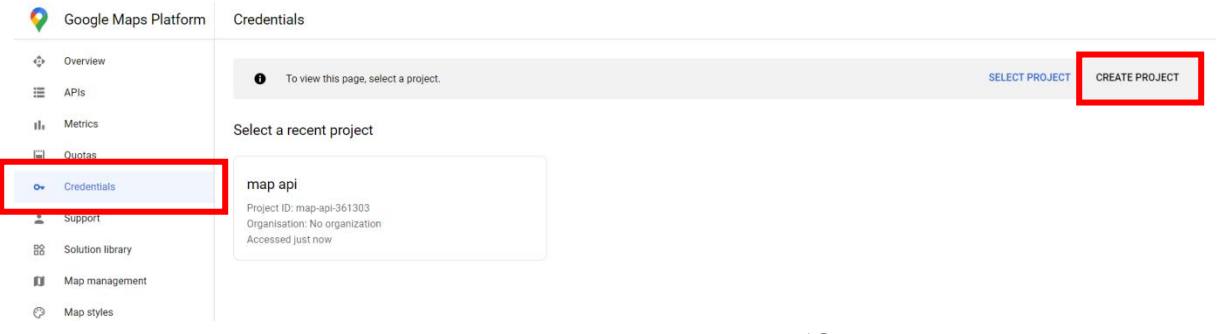

Rajah 6.2: Paparan skrin *side menu* 'Credentials'*.*

3. Klik pada *tab* 'CREATE CREDENTIALS' seperti pada Rajah 7.3.

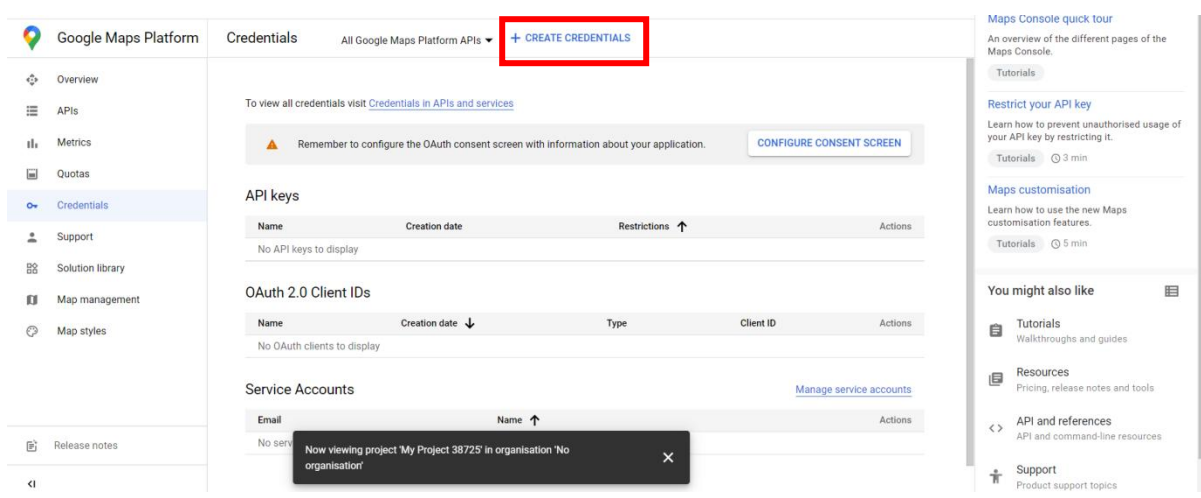

Rajah 6.3: Paparan skrin 'CREATE CREDENTIALS'*.*

## 4. Klik pada butang 'API key'.

|                      | Start your free trial with \$300 in credit. Don't worry - you won't be charged if you run out of credit. Learn more |                                                            |                                                                                     |                                                                    | <b>DISMISS</b>          | <b>ACTIVATE</b> | LEARN<br>€<br>Home                                                                               |                               |
|----------------------|----------------------------------------------------------------------------------------------------|------------------------------------------------------------|-------------------------------------------------------------------------------------|--------------------------------------------------------------------|-------------------------|-----------------|--------------------------------------------------------------------------------------------------|-------------------------------|
| <b>Google Cloud</b>  | <sup>3</sup> My Project 38725<br>$\checkmark$                                                                       |                                                            | Search for resources, docs, products and more                                       | Q Search<br>$_{\rm{2}}$                                            |                         | $\mathsf{K}$    | Recommended for you<br>Maps Console quick tour                                                   |                               |
| Google Maps Platform | Credentials                                                                                                    | All Google Maps Platform APIs - + CREATE CREDENTIALS       |                                                                                     |                                                                    |                         |                 | An overview of the different pages of the<br>Maps Console.                                       |                               |
| Overview             |                                                                                                    |                                                            | API key<br>Identifies your project using a simple API key to check quota and access |                                                                    |                         |                 | Tutorials                                                                                        |                               |
| APIs                 | To view all credentials visit Credentials in                                                                        | Pls and servic                                             |                                                                                     |                                                                    |                         |                 | <b>Restrict your API key</b>                                                                     |                               |
| Metrics              | Δ                                                                                                    | Remember to configure the OAuth consent si                 |                                                                                     | Requests user consent so that your app can access the user's data. | <b>NT SCREEN</b>        |                 | Learn how to prevent unauthorised usage of<br>your API key by restricting it.<br>Tutorials 3 min |                               |
| Quotas               |                                                                                                    |                                                            | Enables server-to-server, app-level authentication using robot accounts             |                                                                    |                         |                 | <b>Maps customisation</b>                                                                        |                               |
| Credentials          | <b>API</b> keys                                                                                                    |                                                            | Help me choose                                                                      |                                                                    |                         |                 |                                                                                                  | Learn how to use the new Maps |
| Support              | Name                                                                                                    | <b>Creation</b> date                                       | Asks a few questions to help you decide which type of credential to use             |                                                                    | Actions                 |                 | customisation features.                                                                          |                               |
| Solution library     | No API keys to display                                                                                              |                                                            |                                                                                     |                                                                    |                         |                 |                                                                                                  |                               |
| Map management       | OAuth 2.0 Client IDs                                                                                                |                                                            |                                                                                     |                                                                    |                         |                 | You might also like                                                                              |                               |
| Map styles           | Name                                                                                                    | Creation date $\downarrow$                                 | Type                                                                                | Client ID                                                          | Actions                 |                 | <b>Tutorials</b><br>自                                                                            |                               |
|                      | No OAuth clients to display                                                                                         |                                                            |                                                                                     |                                                                    |                         |                 | Walkthroughs and guides                                                                          |                               |
|                      | Service Accounts                                                                                                    |                                                            |                                                                                     |                                                                    | Manage service accounts |                 | Resources<br>目<br>Pricing, release notes and tools                                               |                               |
|                      | Email                                                                                                    |                                                            | Name 1                                                                              |                                                                    | Actions                 |                 | API and references<br>$\leftrightarrow$                                                          |                               |
| Release notes        | No serv                                                                                                    | Now viewing project 'My Project 38725' in organisation 'No |                                                                                     |                                                                    |                         |                 | API and command-line resources                                                                   |                               |

Rajah 6.4: Paparan skrin projek yang telah dibuat.

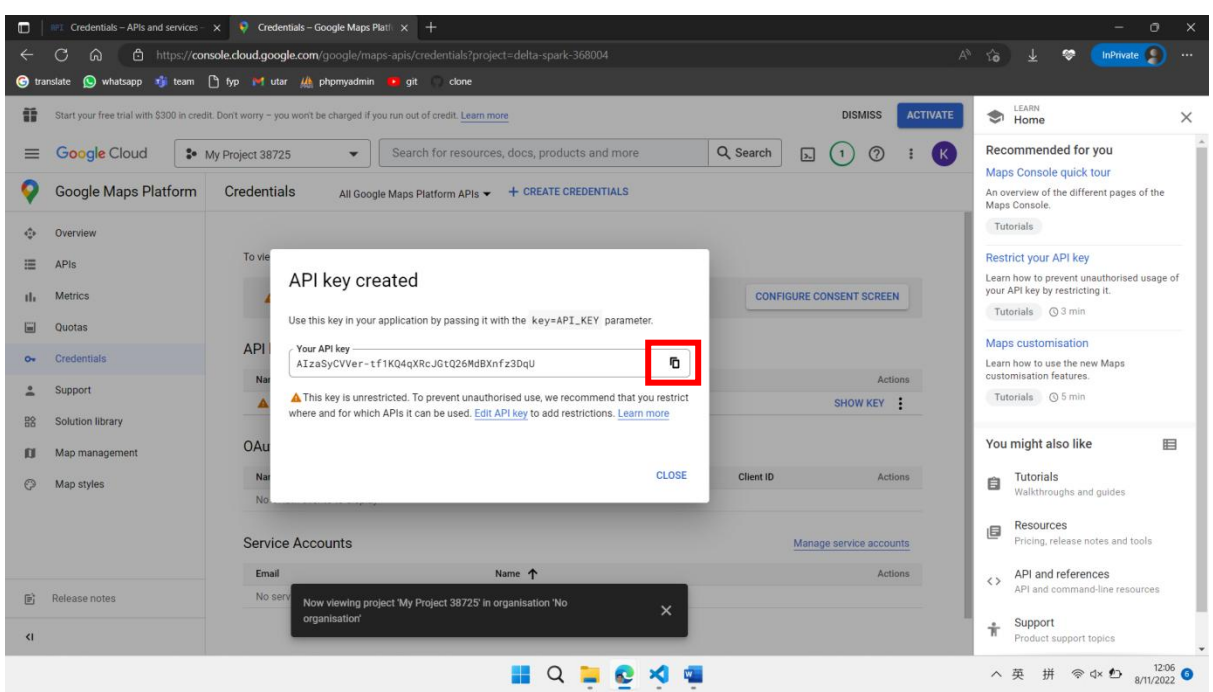

Rajah 6.5: Paparan skrin projek yang telah dibuat.

*5. Copy & Paste API Key* untuk digunakan kedalam sistem PGN yang akan digunakan pada menu *setting->Google Map* seperti pada rajah dibawah Rajah 7.6*.*

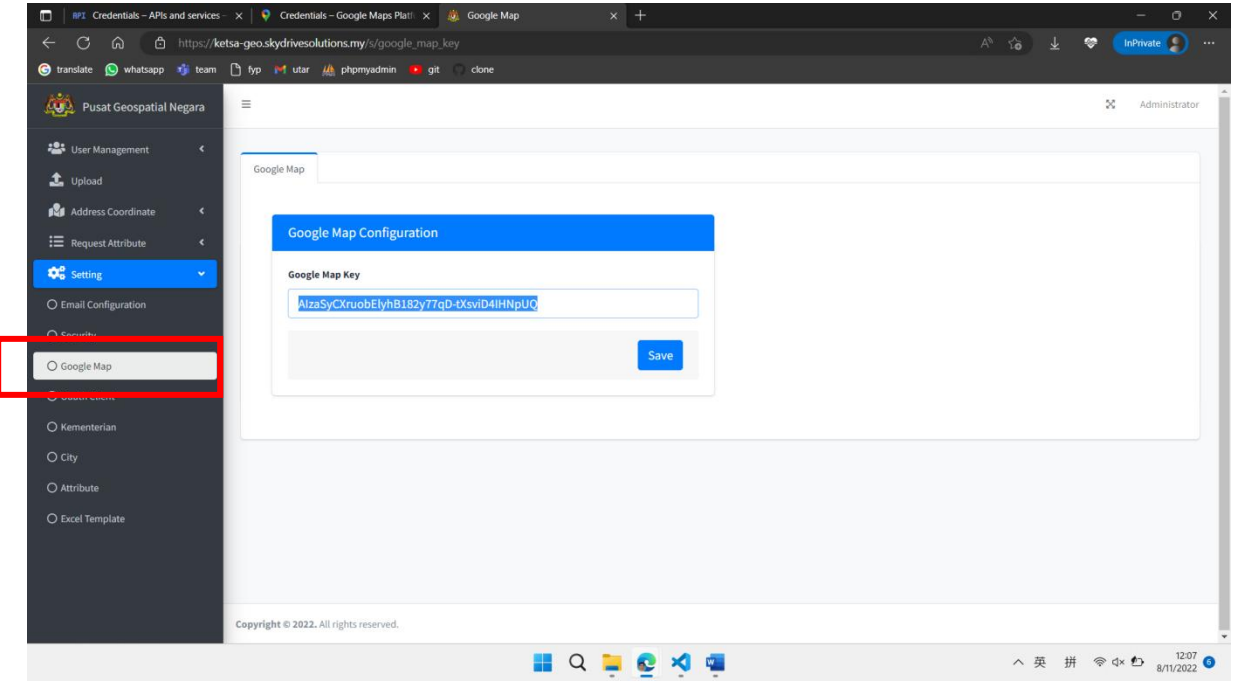

Rajah 6.6: Paparan skrin sistem PGN.

*6.* Klik pada pautan dibawah untuk mengakses dokumen *Google* untuk mengaktifkan *Google API*

Getting started with Google Maps Platform | Google [Developers](https://developers.google.com/maps/get-started)

*7.* Klik pada butang 'Maps API Library page'.

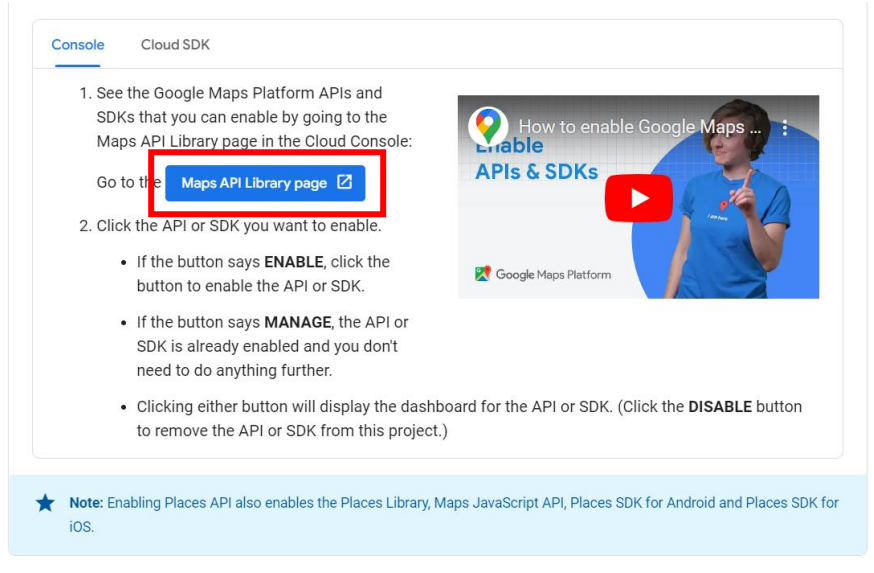

Rajah 6.7: Paparan skrin 'Console', Dokumen *Google API*.

*8.* Pilih projek anda yang berkaitan seperti gambar dibawah.

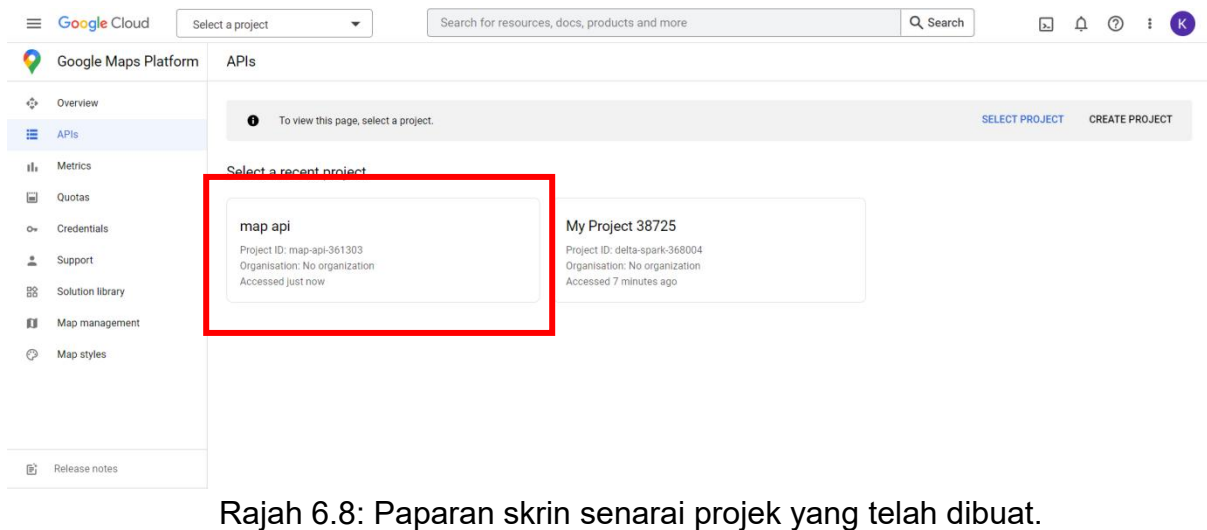

*9.* Sila buat pembayaran untuk meneruskan pengaktifan *Google API*.

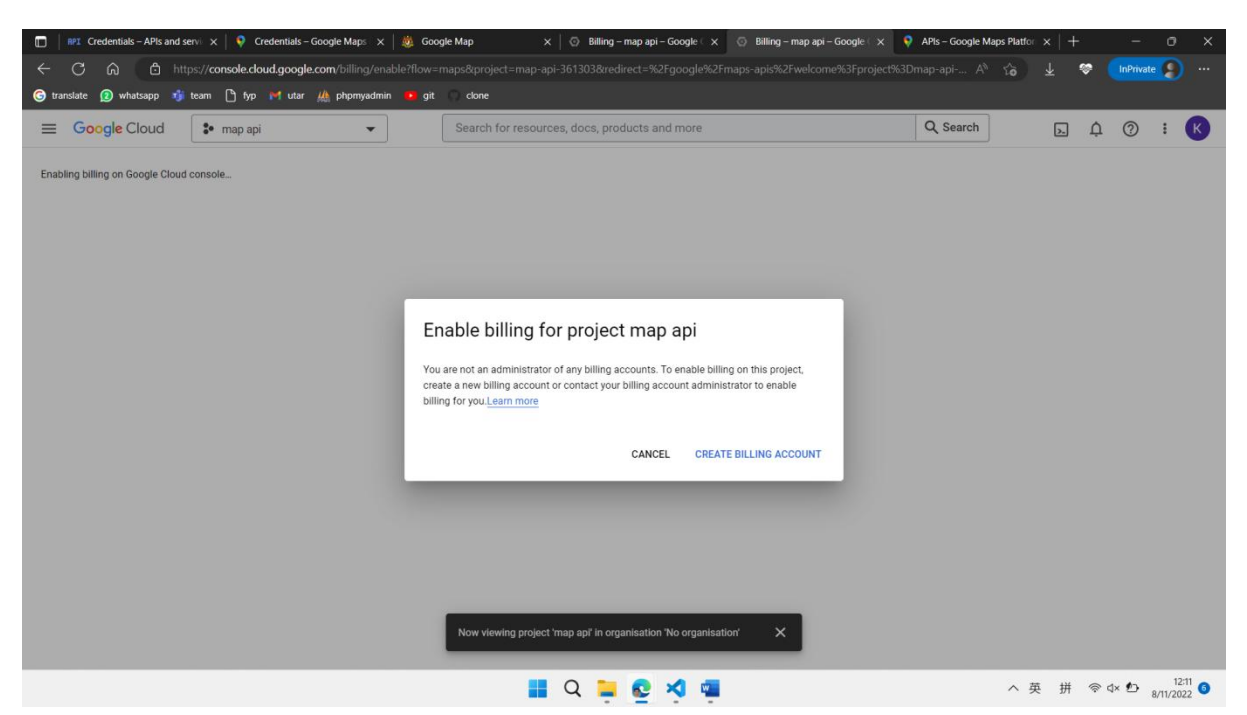

Rajah 6.9: Paparan skrin untuk membuat pembayaran.